1. Ingresar a [www.lacosta.gob.ar,](http://www.lacosta.gob.ar/) desplazarse hacia e ingresar en "Construcción"

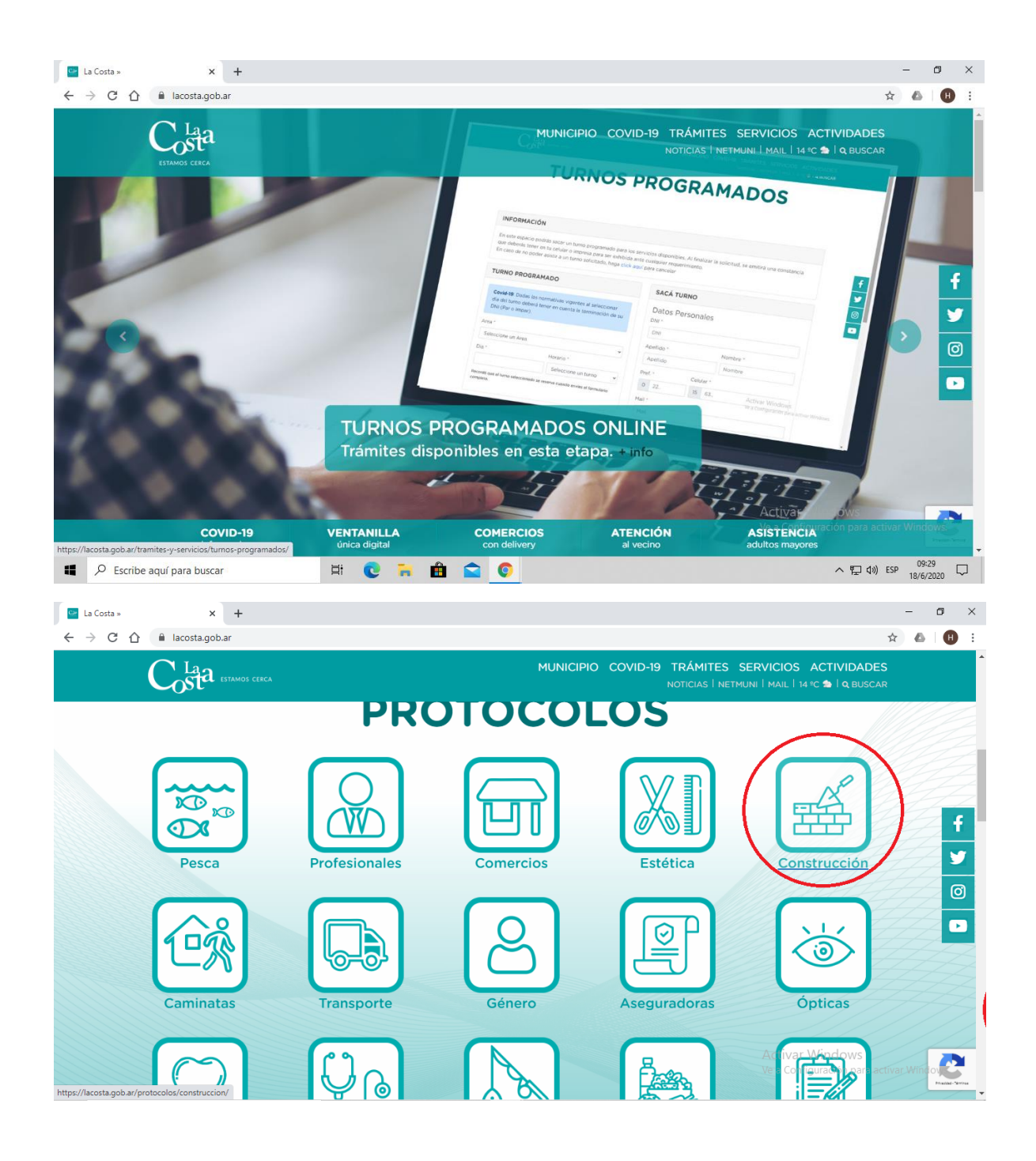

- 2. Bajar el protocolo para las obras particulares
- 3. Ingresar en "Registro"

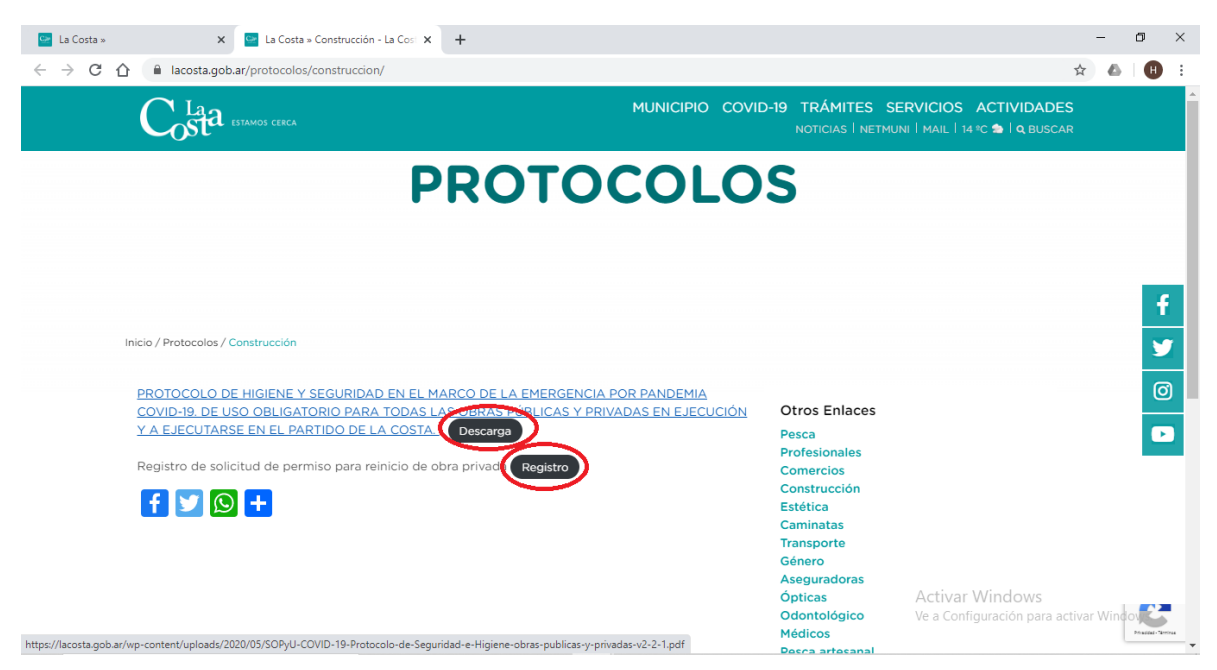

4. Completar los datos de la obra y del profesional, el número de expediente será enviado por el área de obras de Costa Esmeralda

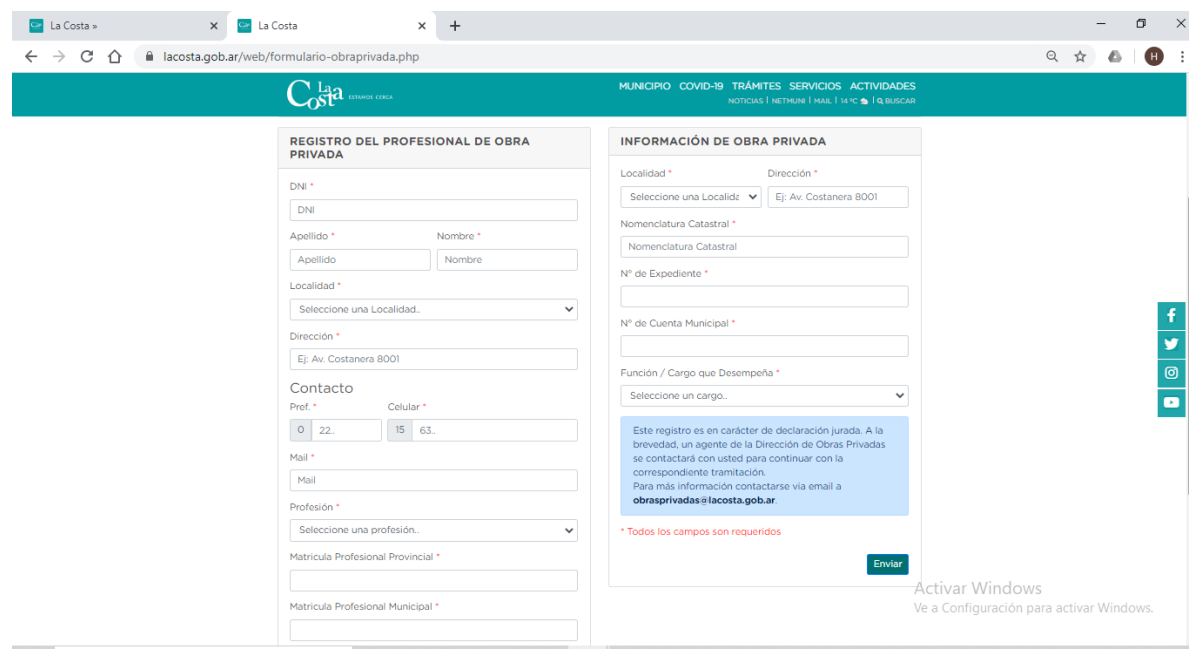

5.Una vez cargados los datos la oficina de Obras Particulares de la Municipalidad de la Costa se pondrá en contacto y enviará por correo electrónico una declaración jurada para completar y remitirla nuevamente junto con la nómina del personal y foto del documento de cada persona que figure en la nómina.